### **Showing items**

fr\_FR.png [...version française de cette page](http://rdinnovation.onf.fr/projects/computree/wiki/Fr_computreegui_items)

## **Model Manager**

**The Model Manager** is used to view the **OUT result model** of a result. When you click on the check-box of \*result \*in the Step Manager, the model becomes active in the Model Manager.

However, the combo-box at the top of **Model Manager** allows you to choose among the results models, the one you want to view. In the combo-box, for each result, the name and the number of the parent step is shown in brackets (for linking with the Step Manager).

**In the Model Manager**, the first level gives the name of the result.

This level contains the **hierarchy levels** corresponding to groups and items, each with a check-box. These check-boxes are used to set the display of items of interest in the current view.

**In the Model Manager**, there is a column for each view of the the **views area**. The column number is the number of the view.

**The group levels** are recognizable to the small arrow before their name, which will hide / show children elements. The item levels cannot have children elements, so they do not have this arrow.

When you check a group level, as it does not contain data itself, it will instead triggers the display of its children elements recursively.

However when group levels are checked, what are the groups that are sent to the view (view taking care of its children elements drawing). Therefore we can only select or export the group and not its son items. \*So if you want to export items, you must check the levels of items and not the levels of groups that contain them.

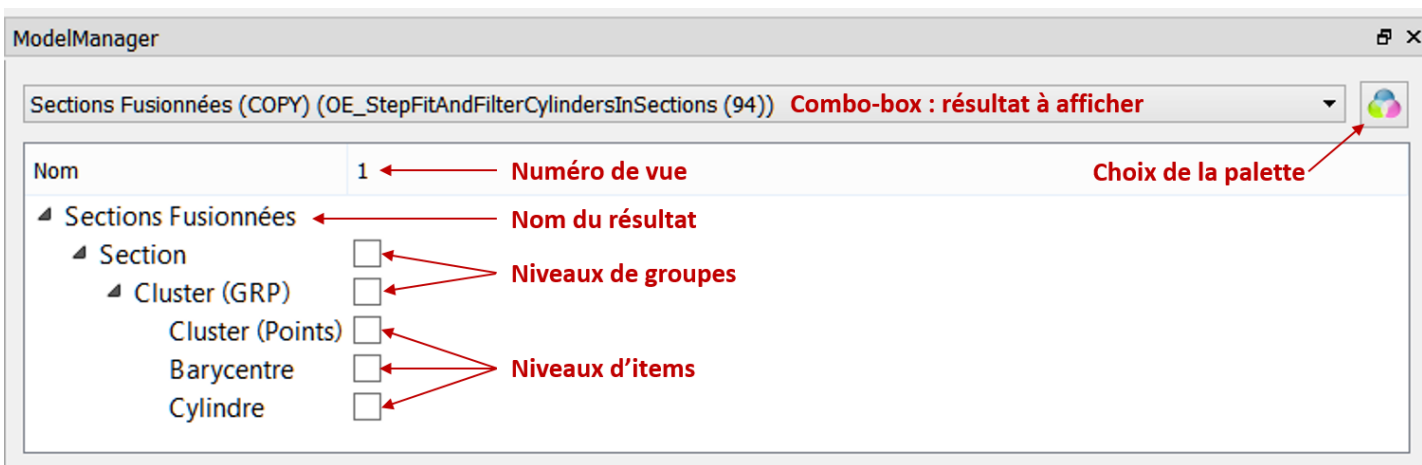

By a \*right-click\*on a level of the hierarchy of models, you get a context menu options to manage colorization of items displayed:

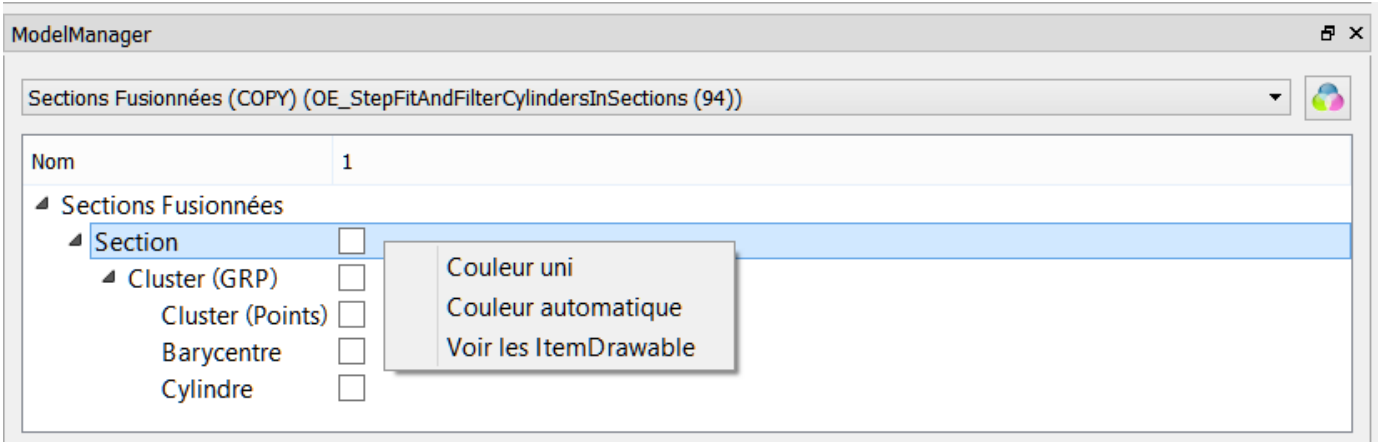

- With **solid color** option, you will have the same color for all elements corresponding to this level.
- With **Automatic color** option, different elements of the level are considered in a loop over a list of colors, in order to individualize different elements of the same type. The list of colors can be adjusted using the palette button in the upper right of **Model Manager**.

In all cases, when an option is applied to a coloring level, the colors are passed from each element to its children. Thus we can colorize from a level while displaying only certain elements of an underlying level.

Whith **show ItemDrawables** you transmit to **Items Manager** all elements of the considered level.

### **Items Manager**

Where **Model Manager** is used to manage the display of all the items of the same level, the **Items Manager** allows for more accurately display each item in considered level.

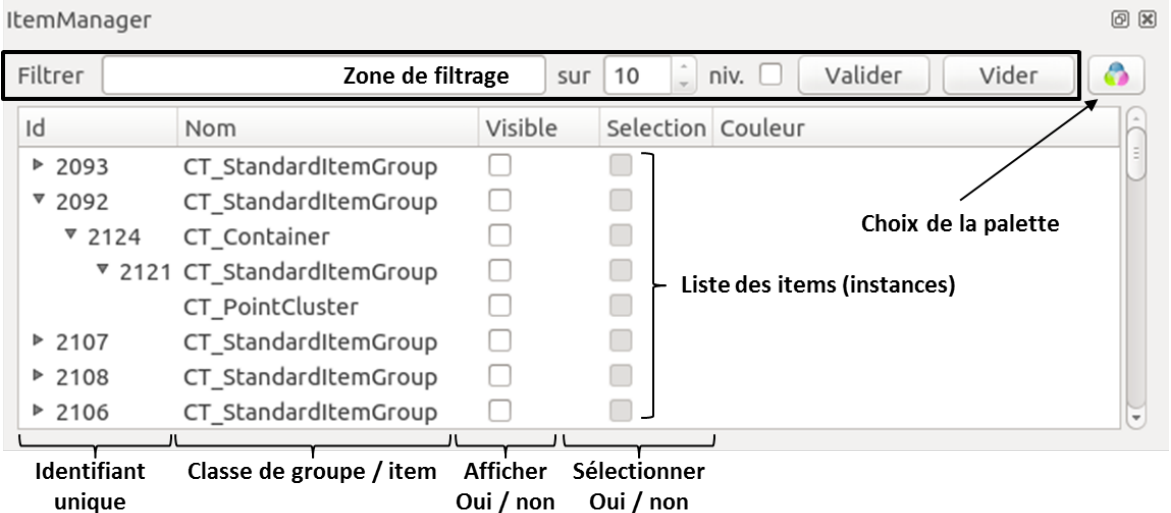

Each line of the **Items Manager** contains the information of a group or item. Elements are structured hierarchically. Horizontal arrow at the beginning of the line (in the case of a group) allow to unfold the hierarchy and display lines for children elements.

The **Items Manager** has several columns:

- The first column contains the unique identifiers of the group or item
- The second contains the name of the element classe (usually *CT\_StandardItemGroup* for groups)
- The third allows you to add or remove individual elements to the active view
- The fourth allows the selection of individual elements in the active view
- The fifth column shows the item color. You can change it by clicking on the colored button

By a **right-clicking** on a line , you get a context menu:

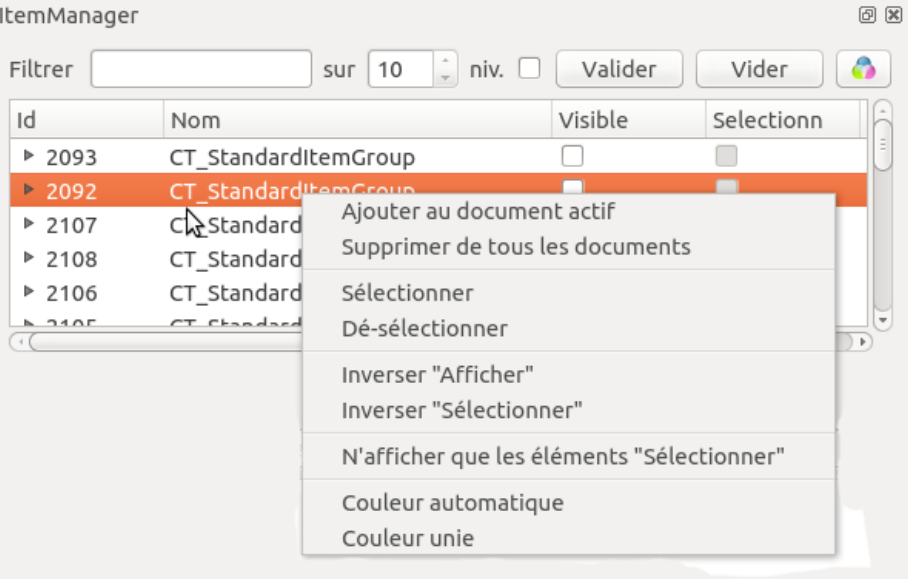

- **Add to the current document** is equivalent to check the check-box in the *visible* column of the table
- **Delete in all documents** removes the element of all views
- **Select / Unselect** has the same function than the check-box in *selection* column

The other options apply to all lines, whatever line has been used:

- \*Invert Display\*adds all elements not present in the current document, and removes all those who were present
- **Invert Select** has the same role for selection of items
- **Shows only selected items**
- **Automatic Color** allows you to assign different colors to each element (loop on a list of colors that can be chosen using the palette button in the upper right).
- **Solid color** assigns the same color to all elements

Both colorization options apply at the highest hierarchy visible in the **Item Manager**.

#### [Details on the filter zoneDetails on the filter zone](#page--1-0)

**The filter area** can change the level at the top of hierarchy in the **Items Manager**, which otherwise is set to the highest level:

- The text box allows you to enter the name of the class that you want to obtain in the hierarchy (the first character is sufficient)
- You can choose in the following zone a search depth in the hierarchy
- The **OK** apply the filter
- The **Empty** button resets the filter and displays highest level in hierarchy

# **Item Configurator**

The **Item Configurator** adjusts the display options of items present in at least one view.

ItemConfigurator

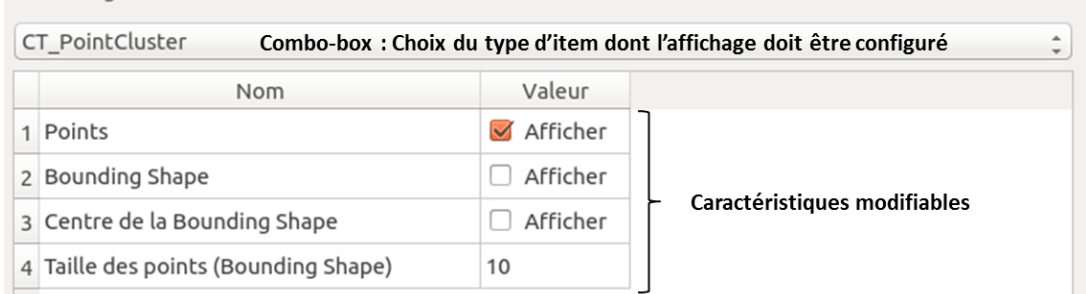

 $\circledcirc$   $\circledcirc$ 

At the top, a combo-box lists all classes of items currently displayed in at least one of the views. It allows to select the item type for which you want to set the display options. These options (changeable characteristics) are presented in two columns:

- The first contains the name of the option
- The second contains a control for setting the value of the option

In the general case, the options are managed uniformly to all instances of the same class of item.

However, for certain classes of items (2D or 3D grids for example), the parameters can be set for each instance specifically. In this case the same class appears once per instance in the combo-box, identified by the identifier of the item.

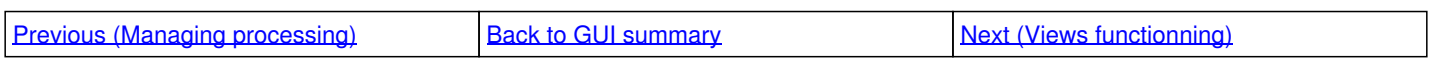

### **Files** ItemConfigurator\_legend.png 70.9 KB 05/07/2014 Piboule Alexandre ItemManager\_contextuel.png 51.2 KB 05/07/2014 Piboule Alexandre ItemManager\_legend.png 124 KB 05/07/2014 Piboule Alexandre model manager menu contextuel.png 15.9 KB 05/07/2014 15.9 KB 05/07/2014 Piboule Alexandre model manager legend.png example and the state of the top of the 153 KB 05/07/2014 Piboule Alexandre